How to Use & access e-Cimpact GUIDE! Please follow the directions below.

Access the webpage at:<https://agency.e-cimpact.com/login.aspx?org=DignityHealth> (You should save this URL) If you have an **existing** account on e-CImpact, you will be prompted to **Sign-In**. (if you forgot your password, just click 'Forgot your Password') **Sign-In** and skip to step #10 on this Guide.

If you are **new** to applying to a St. Joseph's Hospital and Medical Center grant application in e-Cimpact, go to '**Click here to create a new Dignity Health account**' button.

Here are a few snapshots of the e-CImpact website to help guide you to the application:

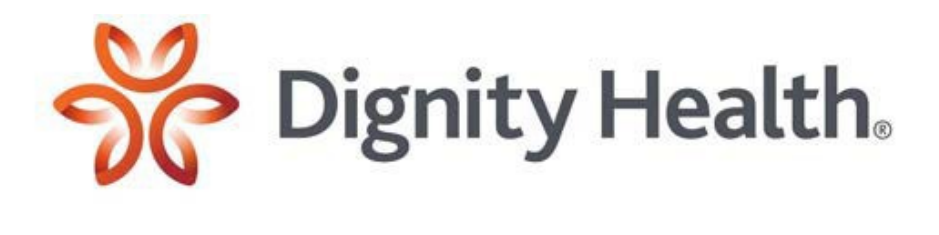

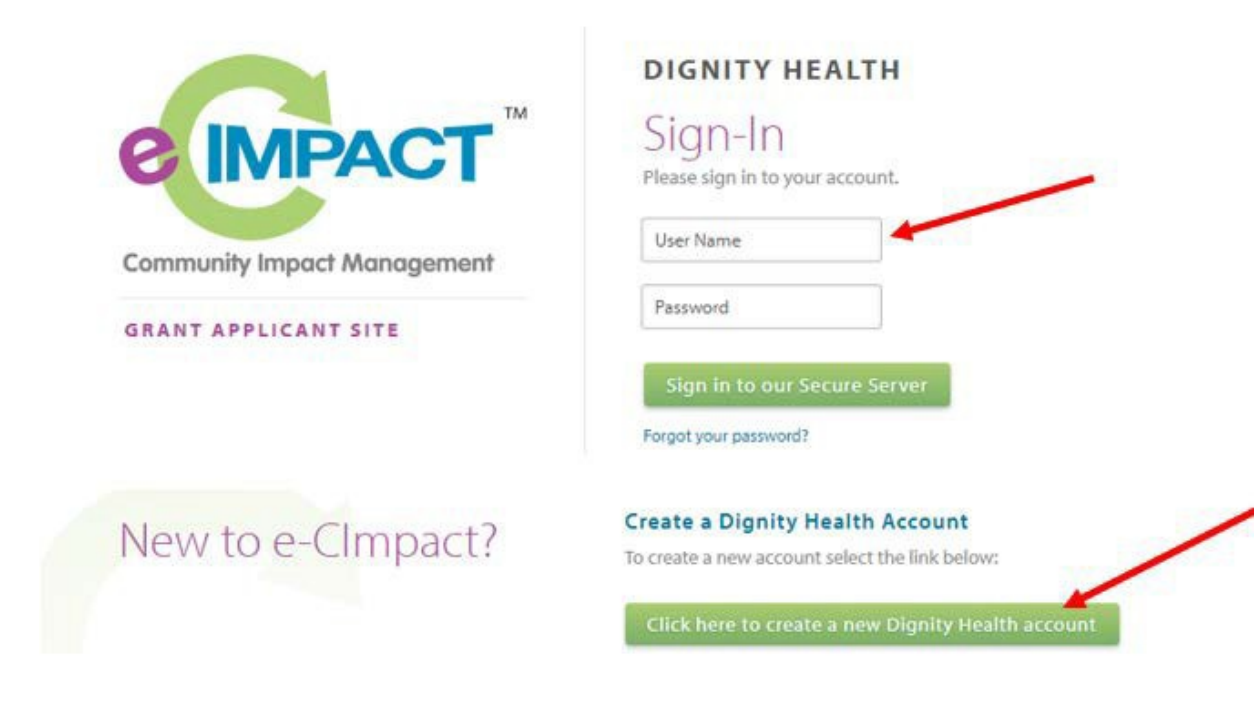

# \*New to e-Cimpact only \*

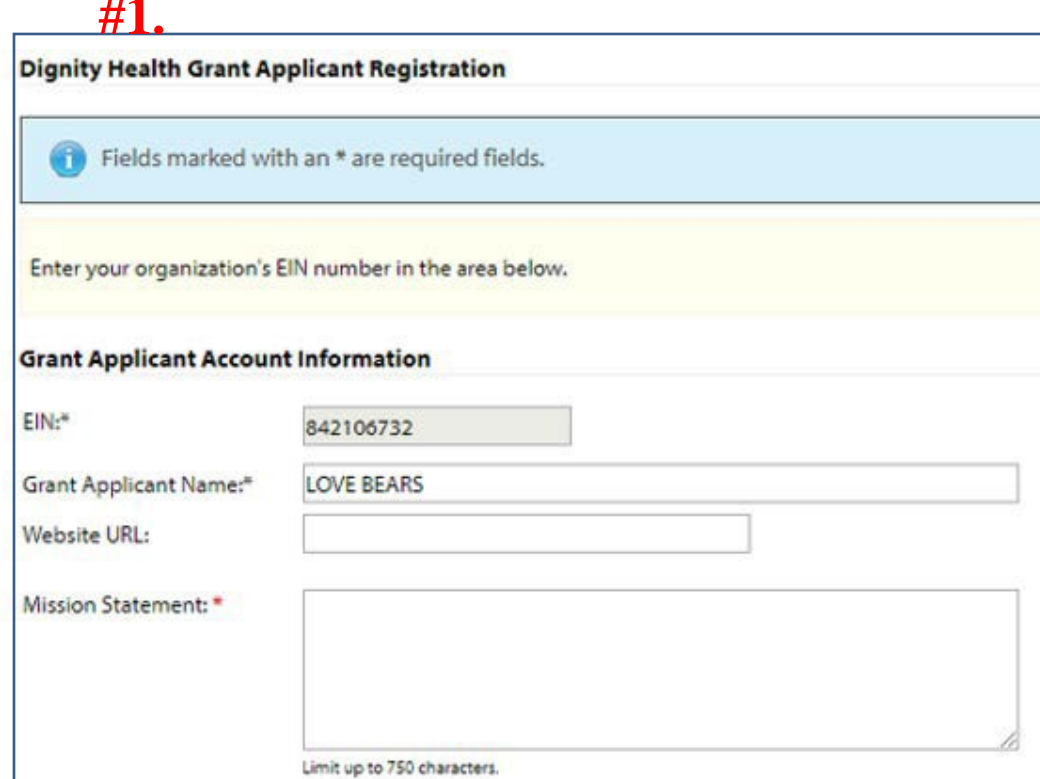

# $#2.$

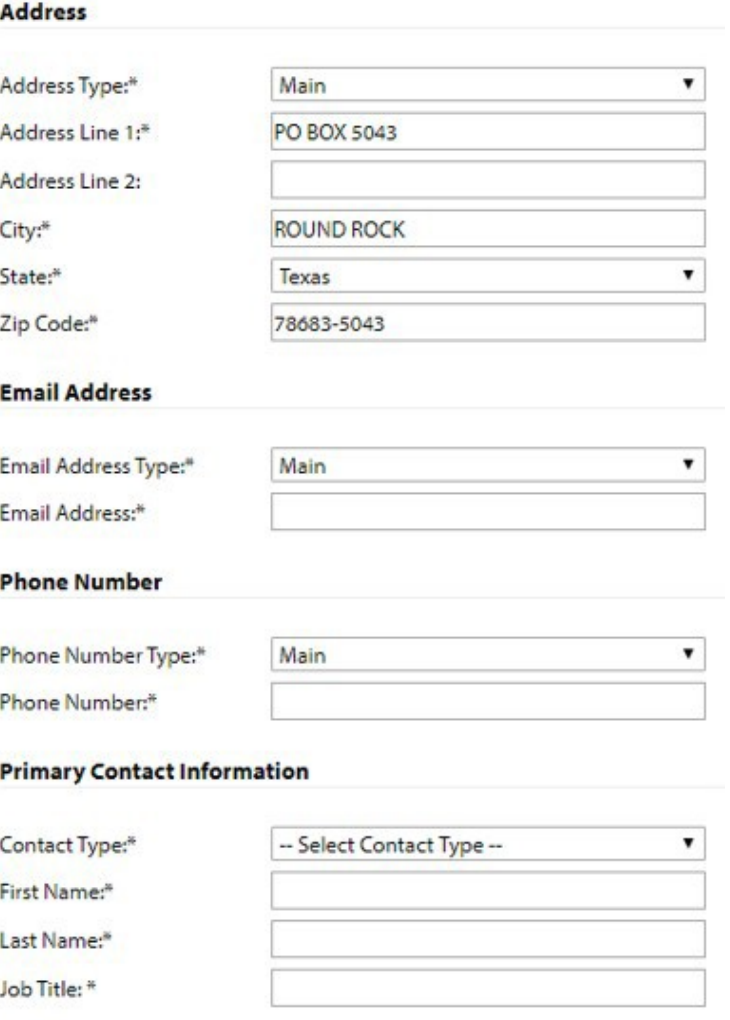

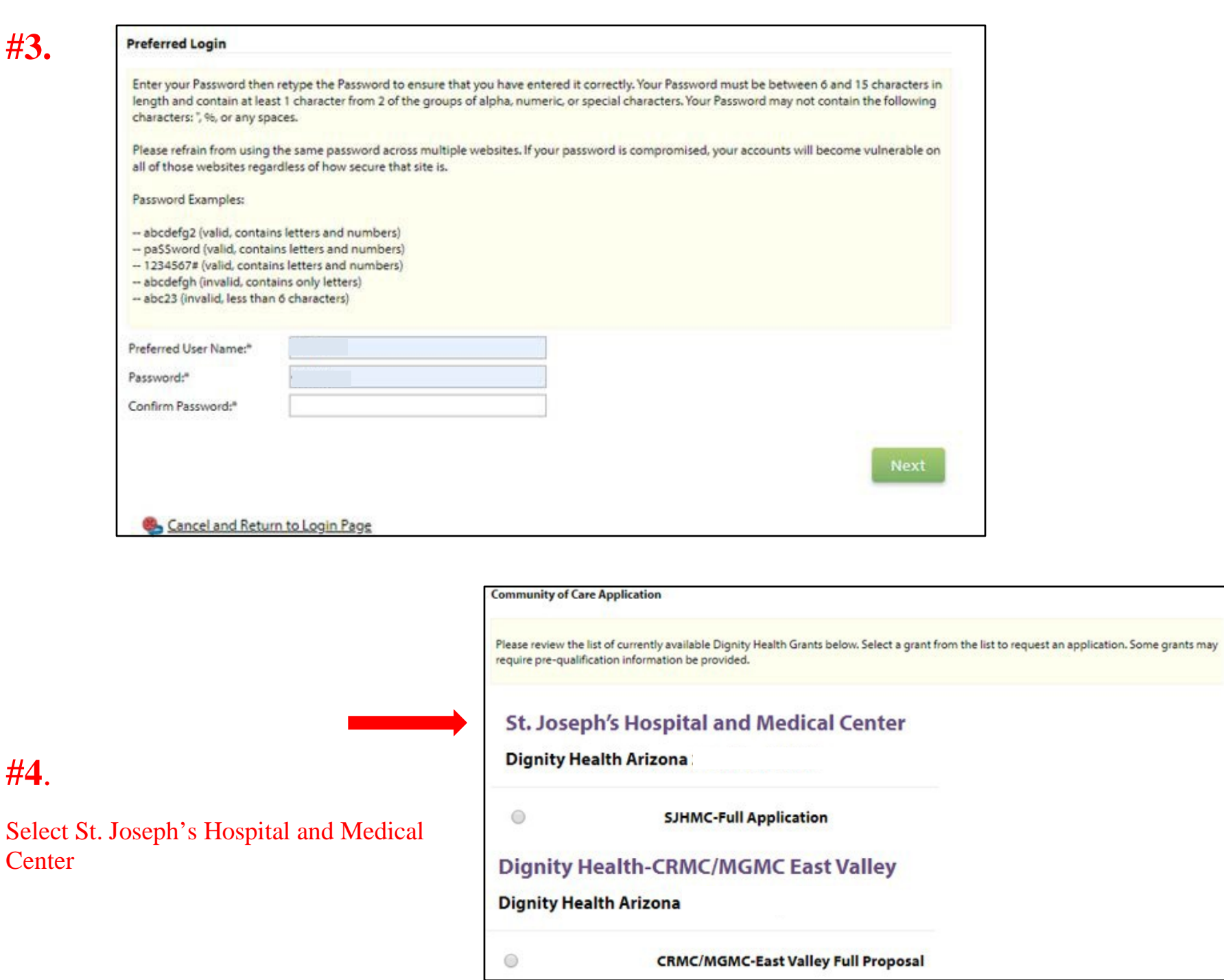

### Instructions:

Before proposing a project, please review the Community Grants fact sheet and the most recent Community Health Needs Assessment and Implementation Strategy (https://www.dignityhealth.org/aboutus/community-health/grant-programs/community-grants) of the Dignity Health hospital to which you are applying. The Resource Center in the left side panel has the Dignity Health reports mentioned here, along with examples and templates for the application.

Prospective applicants are encouraged to contact the Grant Representative to inquire about specific funding priorities. Proposals addressing needs exacerbated or created by the (COVID-19 ) coronavirus pandemic (including physical or mental health, and health-related social, economic and human needs) are encouraged, in addition to those addressing needs in a hospital's community health needs assessment. Complete the Full Proposal application with thorough but concise responses.

Hospital Names: Mercy Gilbert Medical Center, Chandler Regional Medical Center, and Arizona General Hospital Mesa

Grant Representative: Kathleen Dowler

Email: CommunityGrantsChandler-Mercy@DignityHealth.org

### Assign Projects to this Full Proposal

## \*START HERE \*

To get started, you will need to add you Community of Care to this project in order for the remain five of seven Tabs of the application to appear. If you are an existing Community of Care, select from the drop-down OR if you are a new Community of Care, select the link ' Create a New Community of Care and assign it to this Form Packet'.

Note: Do not create a duplicate Community of Care.

Create a New Community of Care and Assign it to this Form Packet

Click Create a New Community of Care and Assign it to this Form Packet This step is required, it creates the name of your Community of Care (Program or Project).

You only need to do this step once.

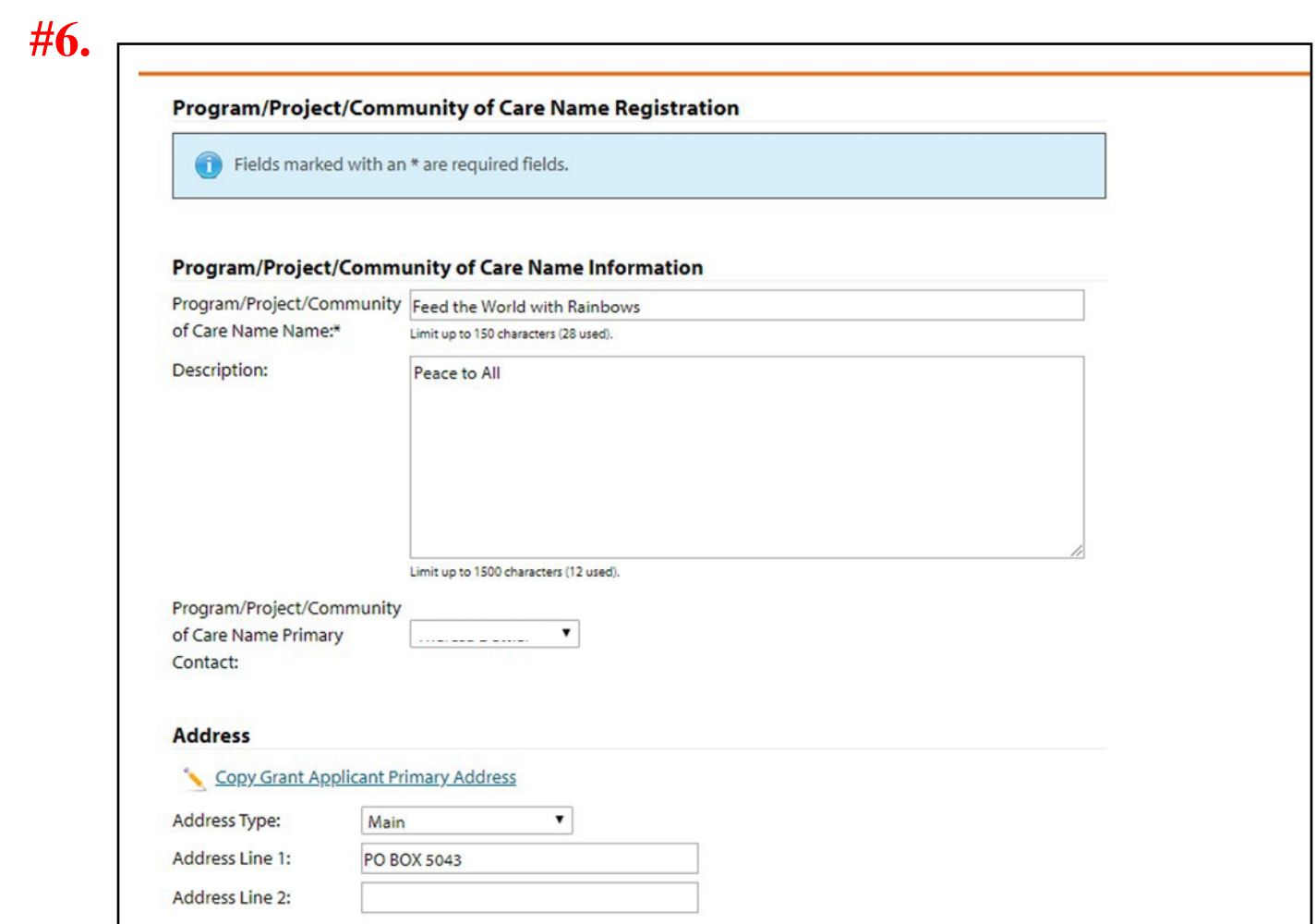

- **#7. Save/Complete Registration**
- **#8. Complete Registration**
- **#9. Continue**

(Then the remaining 6 tabs will appear on the bottom of the Full Proposal page so you will now have a total of 8 tabs!)

**#10. (This step is for EXISTING Communities of Care only)** Once you are signed-in, on the home page under the Apply/Report tab **select** Request Community of Care Full Proposal

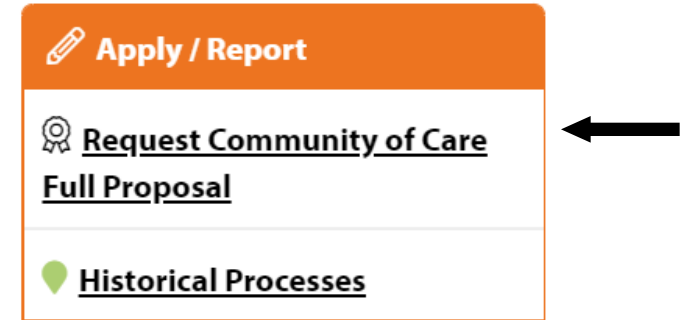

Next, **select** the SJHMC 2023 Full Proposal, then **select** continue

## **St. Joseph's Hospital and Medical Center**

## **SJHMC 2023**

 $\bigcirc$ 

**Full Proposal** 

**Select** complete registration, then continue

## & Review and Complete Registration

You're not finished yet, please review the information below, then click 'Complete Registration'.

Request For Participation In: Full Proposal

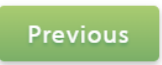

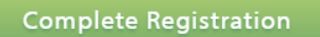

Once complete, if you are an existing Community of Care (Project/ Program) you will go to the drop down.

**Select your Community of Care, and Assign Form Packet.** 

**Next screen will ask you to Complete Registration.**

**Screen after that select Continue.** Then, the remaining 6 tabs are added to the Full Proposal.

# **#11.**

To add Contacts **click** Contacts and then **click Add New**. (Contacts can be added by the Lead Agency or any Partner that starts the registration process).

Each Agency or Partner can have multiple contacts as needed. Contacts can be deleted or edited as the Community of Care progresses and can managed under the Contacts section.

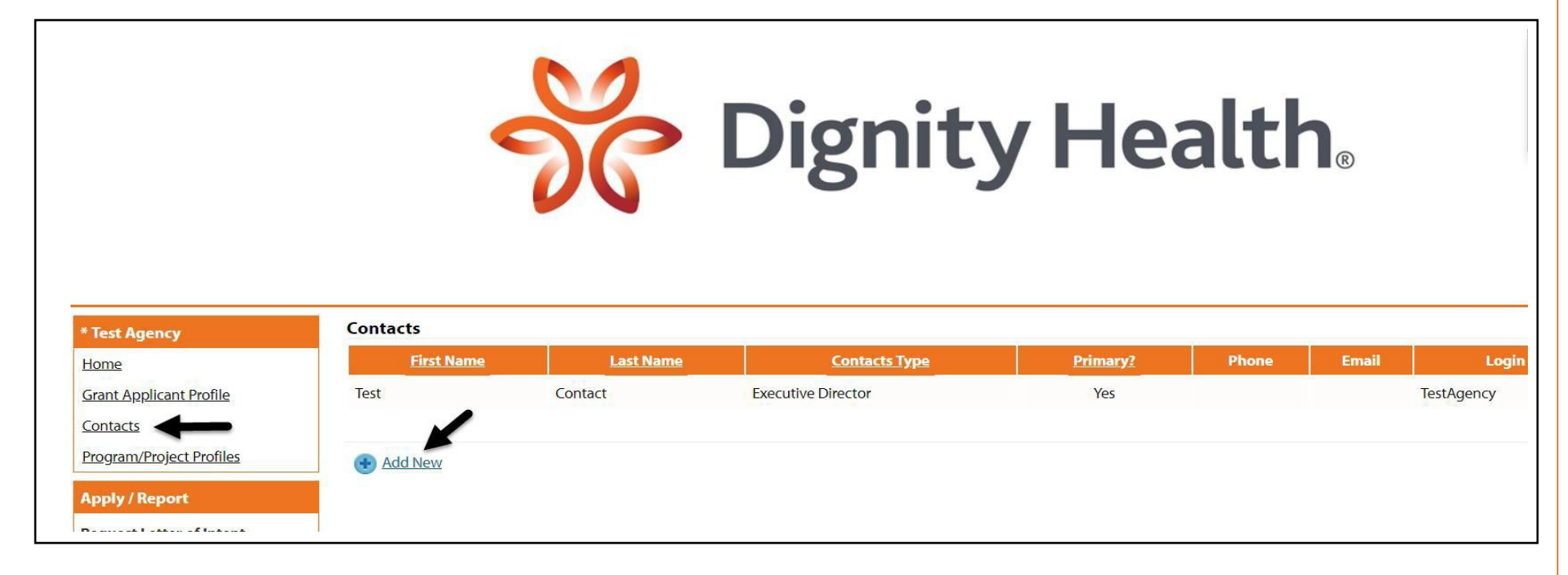

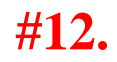

## **Contacts > Add New**

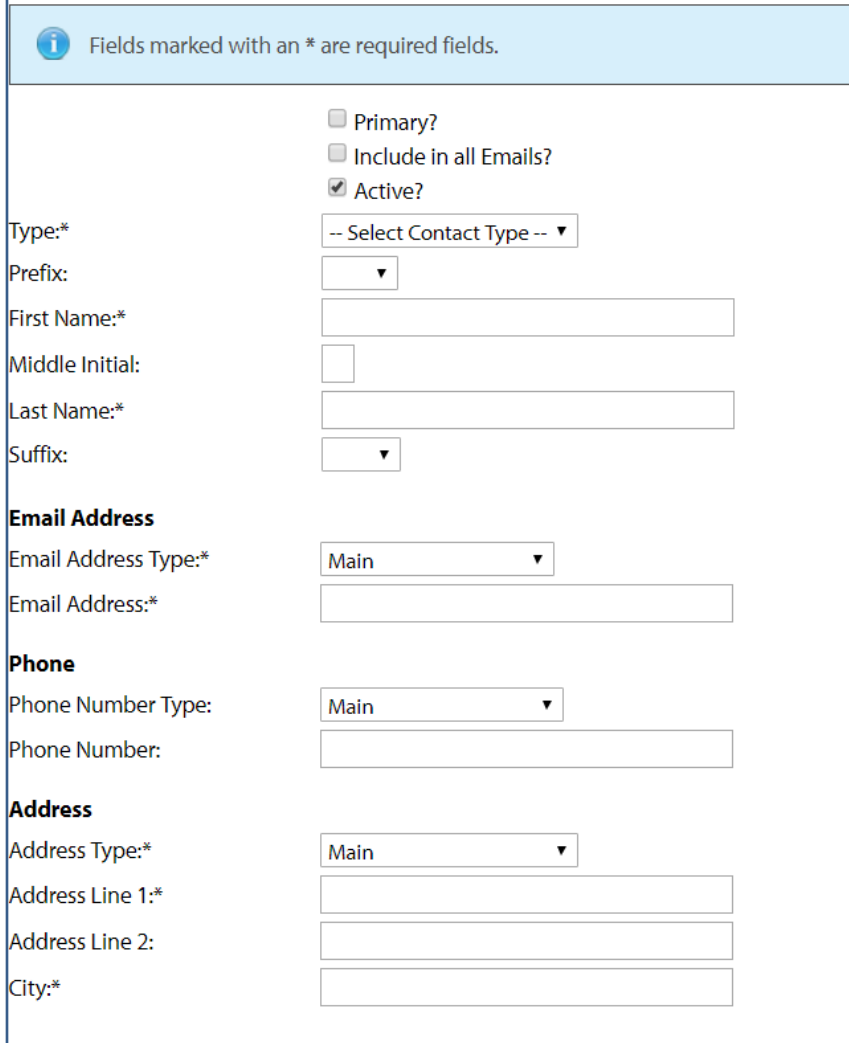

## **#13.**

Once the user adds all the contact information for the Agency/Partner, click on **Request a Login.**

Lastly, **click** Save and Return to Previous Page or Edit/Delete the contact information.

e-CImpact will then send the new contact an email with login credentials.

### **Request a Login Account for Peppermint Patty**

Enter a password and then retype the password to ensure that it has been entered correctly. Your new password must be between 6 and 15 characters in length and contain at least 1 character from 2 of the groups of alpha, numeric, or special characters. Your Password may not contain the following characters: ", %, or any white-space.

#### Password Examples:

- abcdefg2 (valid, contains letters and numbers)
- pa\$\$word (valid, contains letters and numbers)
- 1234567# (valid, contains letters and a special character)
- · abcdefgh (invalid, contains only letters)
- abc23 (invalid, less than 6 characters)

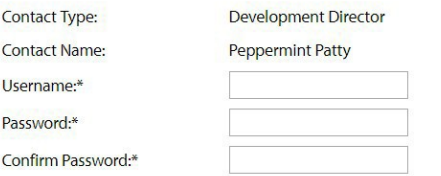

#### Save/Update

Return To Previous Page